# 教务管理系统教学任务选用教材操作手册

#### 一、教学任务选用教材操作流程

步骤 1: 菜单路径:教材管理→任务落实教材→选择"未指定"页面→选择学年学期(如 2017-2018-1 学期)→点击【切换学期】按钮→选择任务→点击【指定教材】按钮(如下图:)

说明:选择多条任务,可以对平行班指定相同的教材。

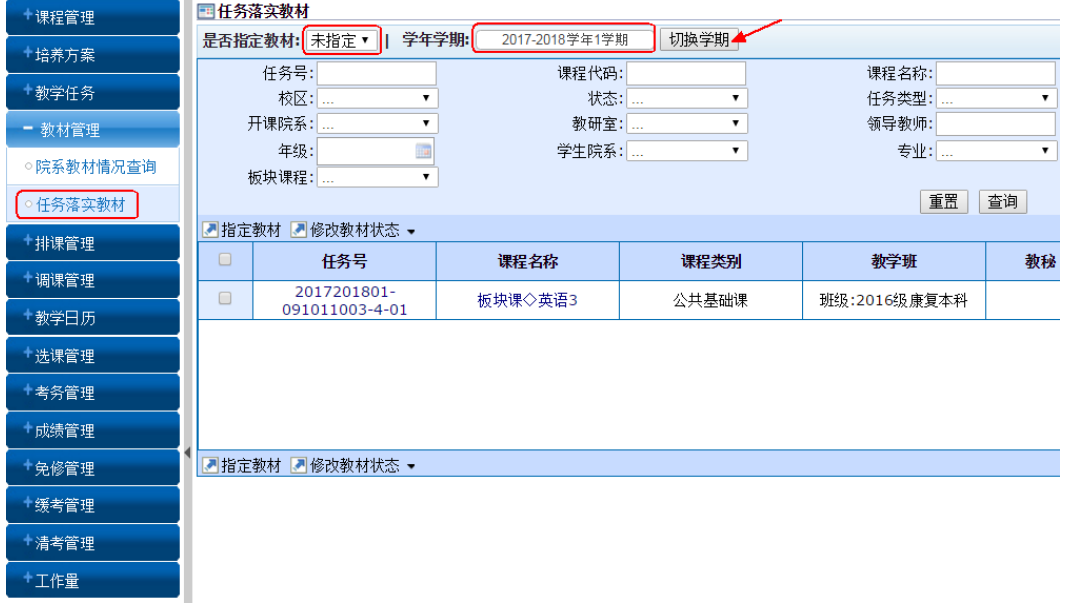

步骤 2: 进入如下界面,输入教材名称、作者或出版社可查询教材库中的教材,将需要的教材通过 " > "选择到右边的框中。然后点击【保存】。

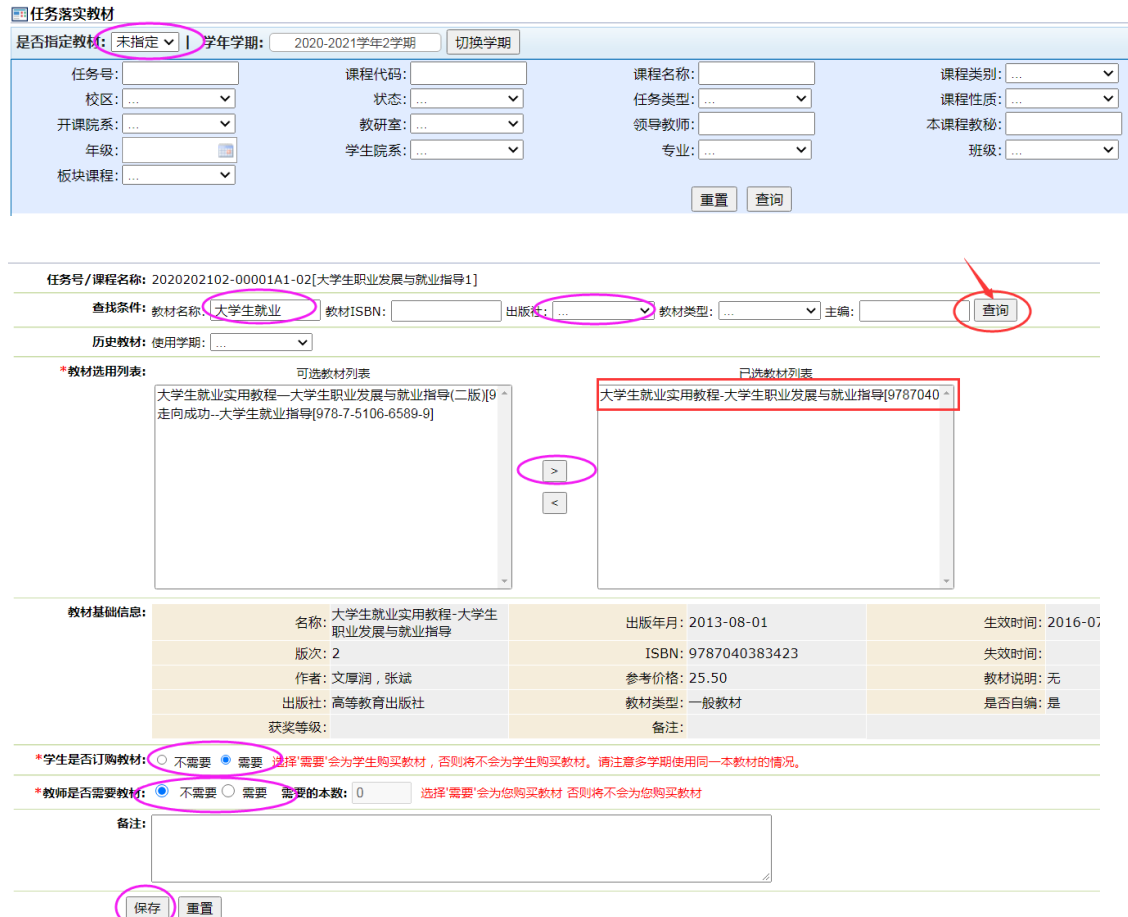

#### 说明:

- 1. 如需要多门教材, 可以选择多门教材添加到右边的"已选教材列表框"中。
- 2. 如果不需要教材, 可以在【任务落实教材】菜单页面选择【不需教材】
- 3.注意多学期使用同一本教材的情况,需要明确学生是否订购教材。
- 4.教师是否需要教材及数量需要明确指定。

## ★5. 如果需要填写教师教材用书量,不能在对多门任务同时指定教材

### 的时候指定。

## 步骤 3: 教材选用查看:教材管理→任务落实教材→选择"已指定"页面

说明: 1. 在此页面, 可以导出任务的教材信息, 点击【导出】按钮。

#### 2. 如果教材安排错误,可以点击【删除】按钮,任务信息回到"未指定"页 面。就可以重新安排或指定不需要教材。

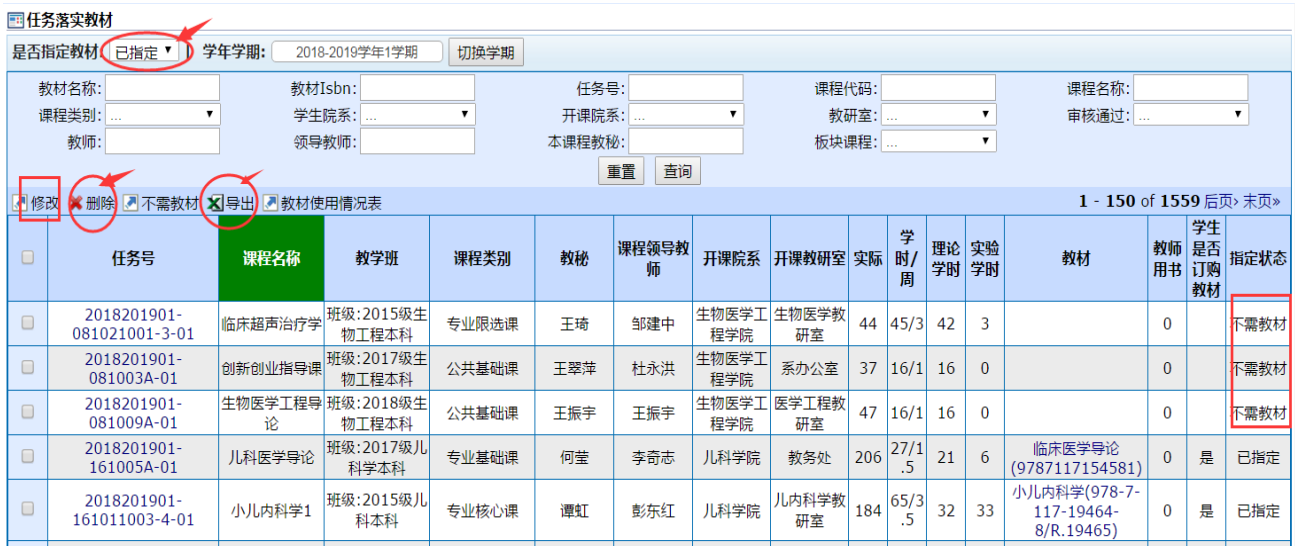

## 二、网上申报新教材

在教材管理→教材信息库查询下面没有的教材(含公开出版和自编教材),可以申请添 加教材入库,具体要求见《重庆医科大学教材选用和供应管理办法》(重医大文〔2018〕135 号文)和"关于做好 2020-2021-2 学期春季教材选用工作的通知"。只有经学校审核同意后, 申报的教材才能入库。

#### 申请添加新教材:

步骤 1: 以自己的教师工号登陆系统,点击【新教材添加申请】

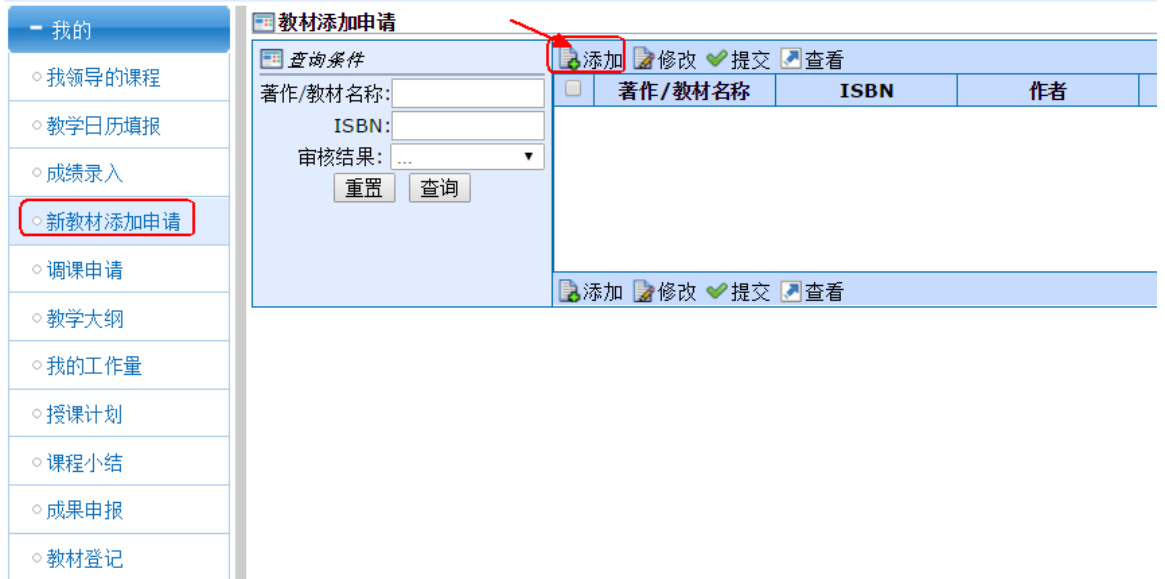

步骤 2: 填写完教材的基本信息,最后需要上传封面、封底图片,图片应当清晰,以 便审核。

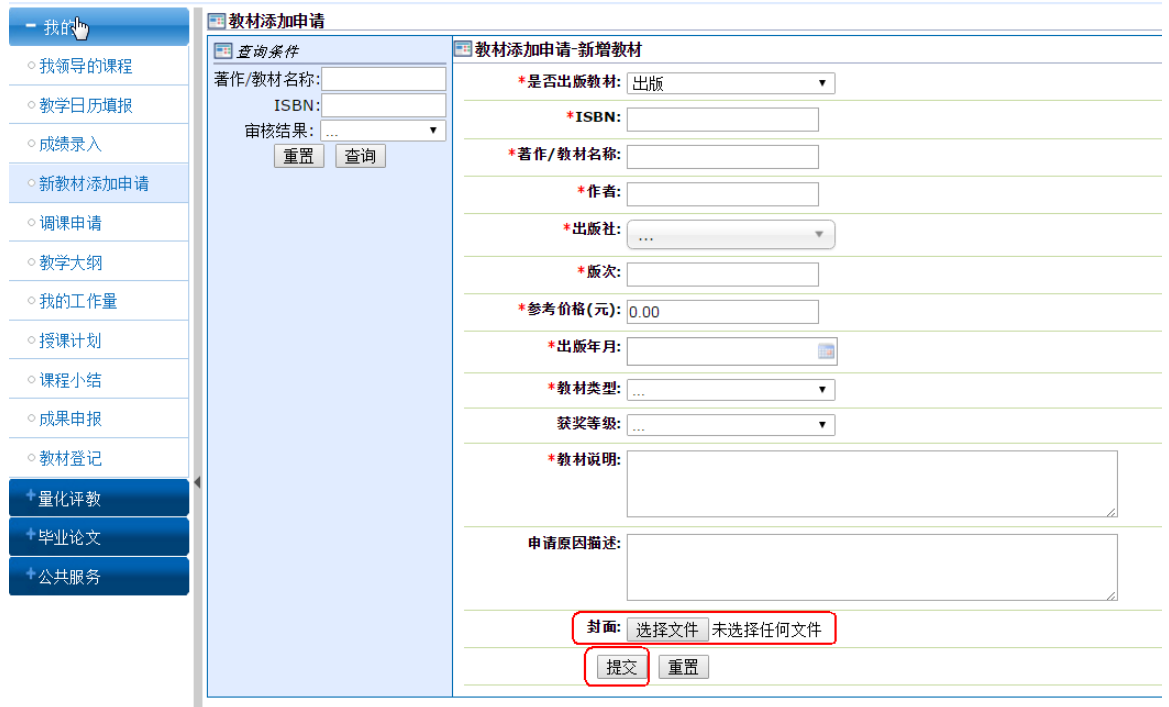

## 封面、封底图片(样式一,翻开书本同 时拍摄封面、封底)

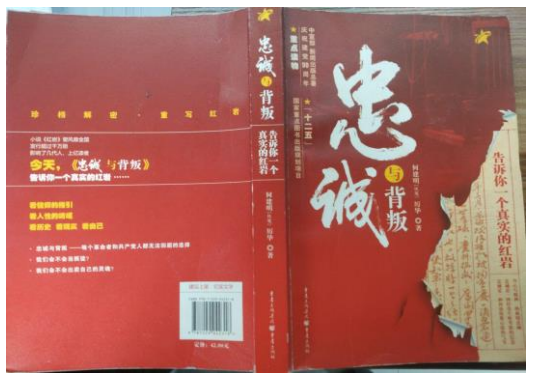

封面、封底图片(样式二)

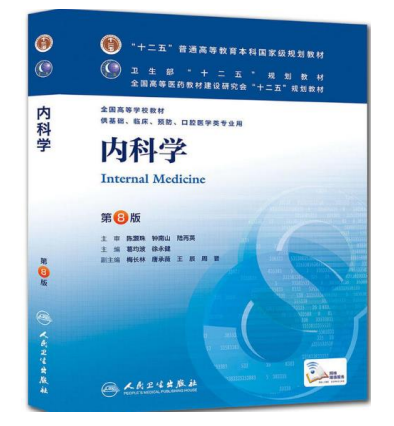

三、输出选定的教材

菜单: 教材管理→任务落实教材→选择"已指定"页面→点击【导出】,可导出已选定 的教材供教研室和教师核对,如下图。

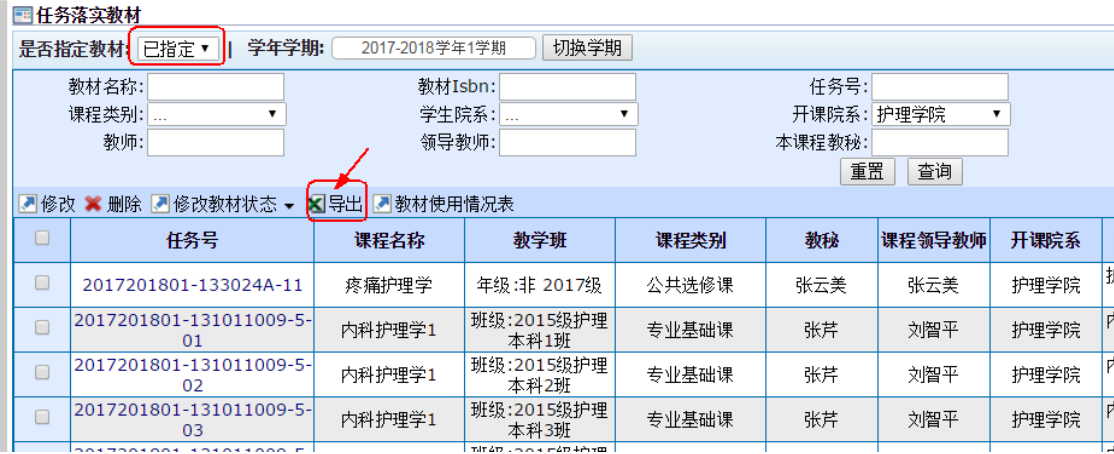

#### 四、教材填报注意事项

1. 凡是在 教材管理→教材信息库查询中, 没有找到所需教材(含自编)的, 则属于新 教材,需按上述"网上申报新教材"进行。

2.请各院系、教研室反复核实、校对,确保其填报的教材各项信息准确无误,无遗漏, 无重订。

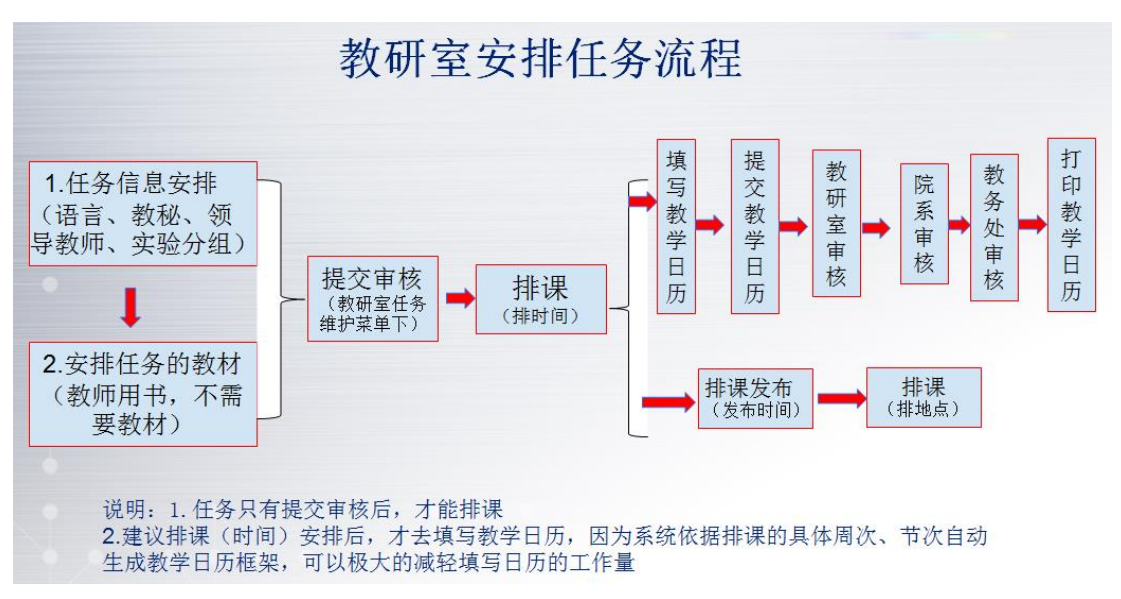

教务科 2020 年 11 月 25 日 Ļ,